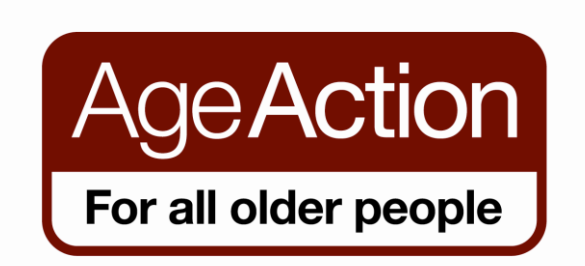

# **Getting Started - Tutor Handbook**

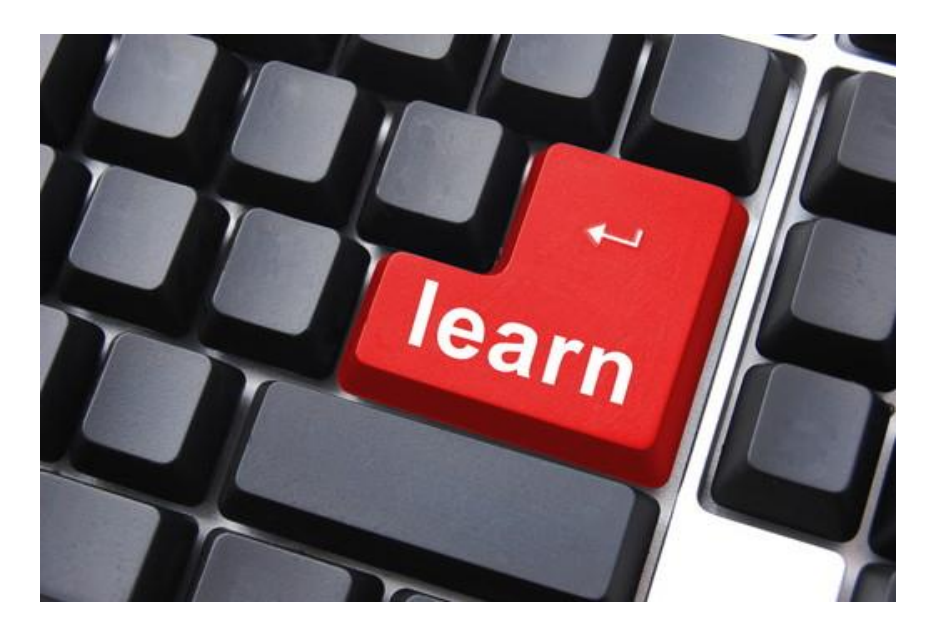

# **Age Action Ireland**

**Dublin:** 30/31 Lower Camden Street, Dublin 2. Tel: 01 475 6989 Email: [gettingstarted@ageaction.ie](mailto:gettingstarted@ageaction.ie)

**Cork:** Unit 14, Melbourne Business Park, Model Farm Road, Cork. Tel: 021 206 7399 Email: [gettingstartedcork@ageaction.ie](mailto:gettingstartedcork@ageaction.ie)

**Galway:** 2/3 West End Square, Small Crane, Galway. Tel: 091 52 7831 Email: [gettingstartedgalway@ageaction.ie](mailto:gettingstartedgalway@ageaction.ie)

**[www.ageaction.ie](http://www.ageaction.ie/)**

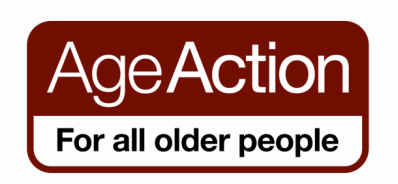

### **Age Action's Getting Started – Tutor Lesson Plans**

Thank you for volunteering as a tutor for Age Action's Getting Started programme. This handbook of lesson plans is your teaching guide. It is broken down into logical, manageable parts and includes topics to be covered, approximate timings and any teaching aids/resources that may be needed for the lesson. The lesson plans are for 4 x 2hr classes covering 8 hours of training, class times may vary so please adapt as necessary. The lesson plans covers the syllabus under the BenefIT 4 programme.

#### **Lesson Plans - Table of Contents**

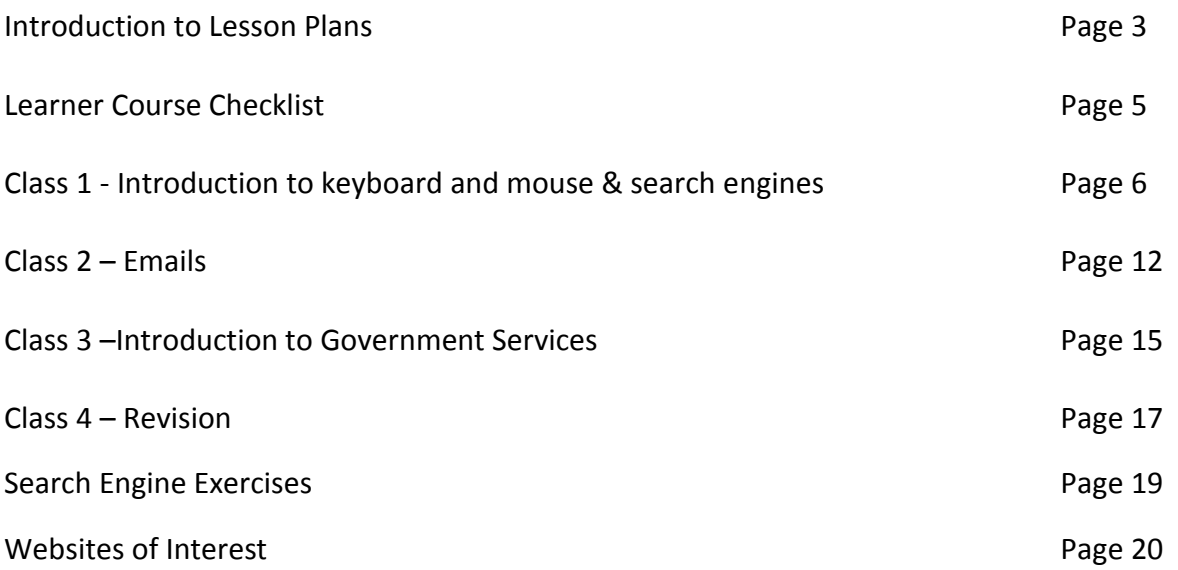

**N.B. If you teach the topics in the 4 lesson plans above you will have covered the required basic syllabus for the Getting Started Programme.** 

**Lesson Plans and Learner notes for the following topics are available on the Getting Started section of Age Action website** [www.ageaction.ie](http://www.ageaction.ie/)

- Introduction to iPad, iPhone and Smartphone
- Introduction to Digital Photography
- Internet Security
- Buying or researching good online
- Introduction to Skype
- Introduction to Social Networking
- TV Playback and Podcast
- **•** Travel

#### **Introduction to Lesson Plans**

#### **Benefits of a Lesson Plan**

- It helps you focus on the subject content so you're less likely to forget important steps or information
- It allows you to put some structure into your class
- It helps you to manage time well during the lesson
- It contains a list of teaching aids/resources you may need, so you can have them ready
- You can mark off what you've covered

#### **Lesson Plan**

- The lesson plans are simply a **guide** to help you to plan your lesson
- The timings given are approximate how long you spend on things will very much depend on your learner & the pace at which they are learning comfortably – it is more important for them to be comfortable than to rush to cover everything on the lesson plan
- Don't feel you have to use this lesson plan you can create your own!

#### **LESSON PREPARATION**

#### **Before the lesson, you should:**

**Read over the lesson plan** to get an overview of what your learner should be able to do at the end of the class and to identify handouts or links you might be using during the lesson. **Print off** any handouts you may be using from the Age Action website.

#### **THE LESSON**

- Talk to your learner and find out why they are doing the course, what they are interested in and what they would like to learn.
- Remember they might be a bit nervous or fearful of the computer.
- Go slowly

#### **Be aware some older learners may have sight, hearing or literacy issues.**

#### **Present Information Clearly**

- Present material in small, well-defined steps
- Keep language simple and repeat unfamiliar terms often so your learner gets comfortable with them
- Encourage questions
- Summarise regularly

### **Suggested Teaching Method**

- Tell them what they are going to do
- Explain the steps
- Get them to do it
- Practice the skill (more than once, if necessary)
- Tell them what they've achieved
- Give praise and encouragement

#### **Keep In Mind**

- Motivated students learn faster, so show them some fun stuff they might interested in right away. e.g. Wikipedia or Joe Dolan on YouTube or ask them what is their favourite song and see if they can find it on YouTube
- If your learner gets tied up in knots close all open programmes and start again
- Don't assume too much about their skill level. Just because they can email, doesn't mean they know how to do a Google search or other basic tasks
- Let your learner drive i.e. let them use the mouse and keyboard, as a tutor your role is to sit beside them to tutor and encourage them.
- Remember to go slowly, slowly, slowly

#### **Most Importantly – Relax and have fun!**

## **NB: At the end of the course learners will be asked to fill out an evaluation form based on the required activities below**

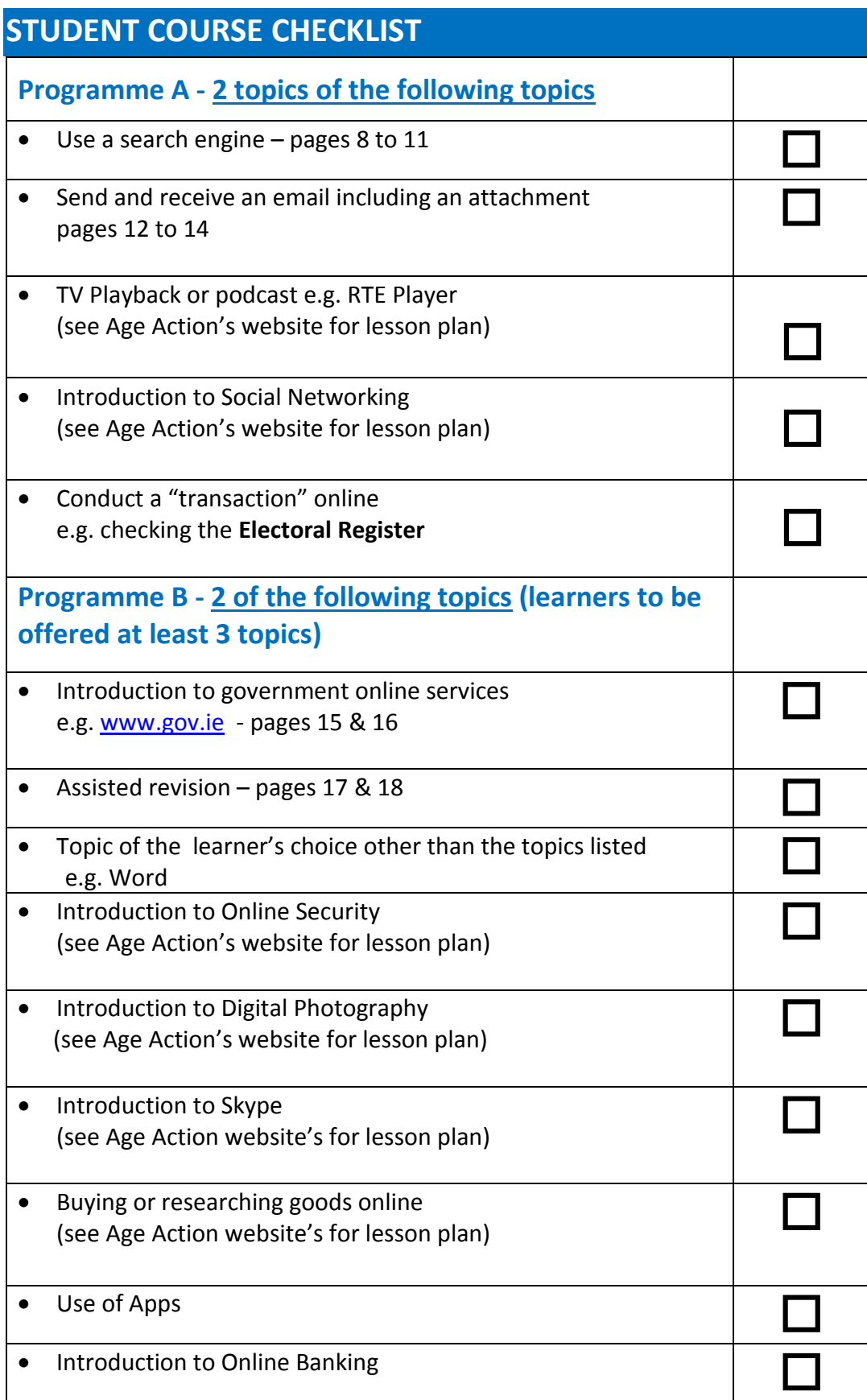

### **Class 1 – Introduction to the Keyboard, Mouse & Search Engines Lesson Plan (2 hours approx.)**  $R_{\rm N}$

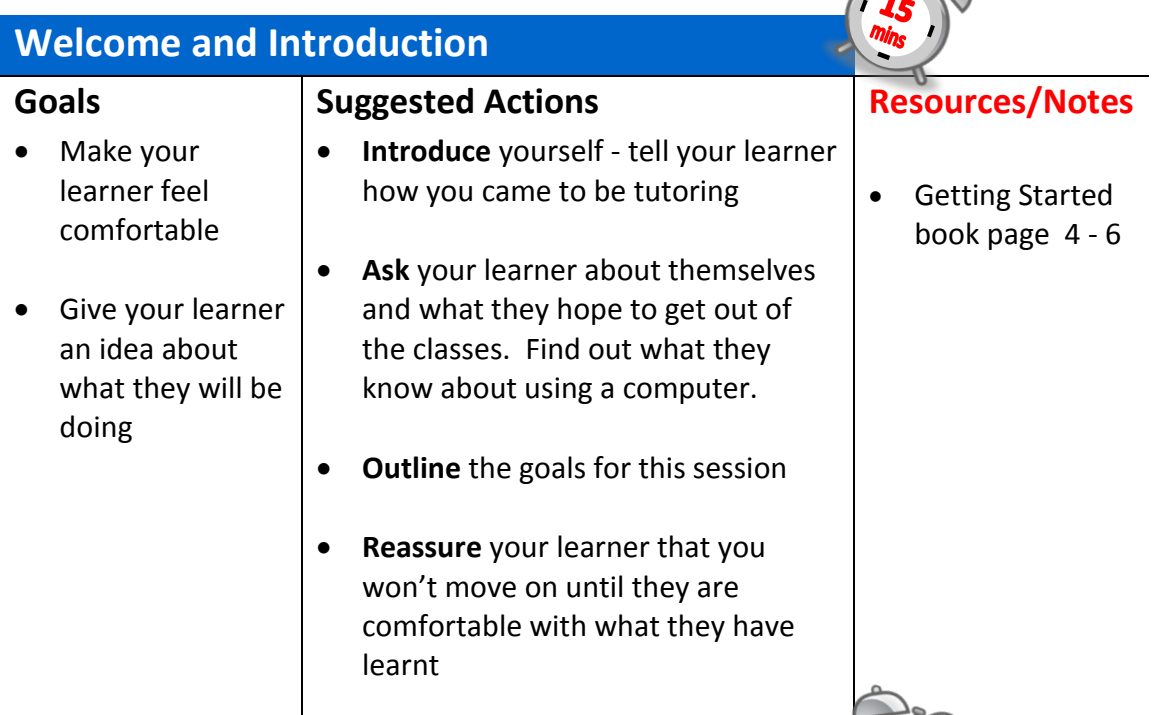

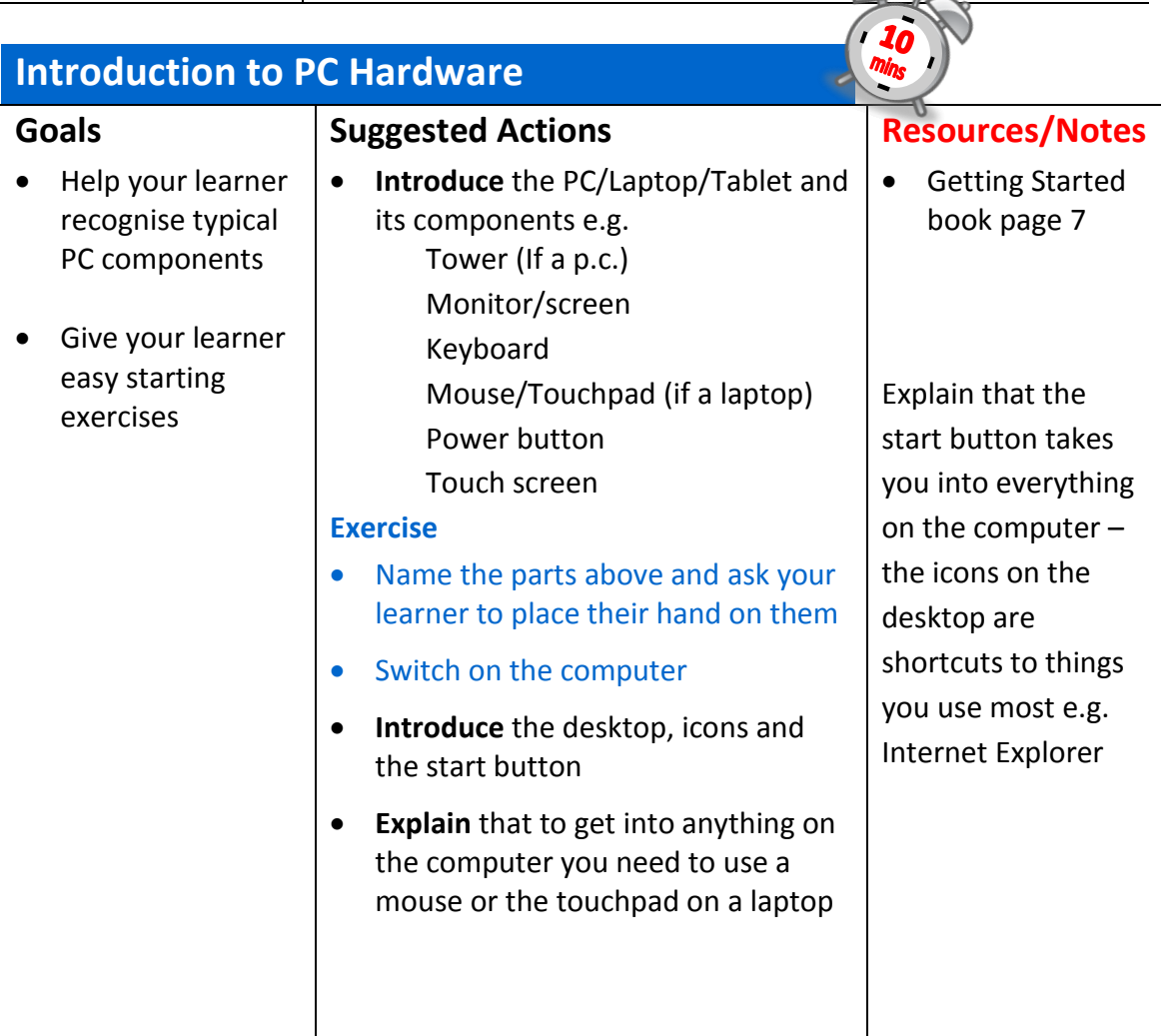

### **Using the Mouse**

#### **Goals**

• Help your learner to use a mouse so they can control the computer

# **Tip:** For students

with sight issues using the ctrl key and the + sign will increase the size of text on the screen

### **Remember**

- **Explain…**
- **Let them try it**
- **Practice…**

#### **Suggested Actions**

**Explain** what a mouse is

 **Explain** how to hold the mouse **Exercise**

**Practice** holding the mouse and move it gently around

#### **Introduce** the cursor

#### **Exercise**

- Move the mouse gently around the desktop – point at an icon -watch what happens
- **Demonstrate** the start button explore menu
- **Explain** that you use a mouse to select things by pointing & singleclicking or double-clicking. They will learn to do this best by doing an exercise.

**Exercise -** Choose a mouse exercise from Getting Started book page 12 or www.mouseprogram.com

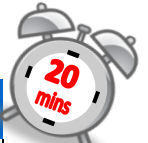

#### **Resources/Notes**

 Getting Started book page 10/11

**Tip:** For learners struggling with the mouse, go into the Control Panel, select Mouse, and reduce the speed

#### **Help:** If your learner **rightclicks** the mouse by accident, just ask them to press the Esc key

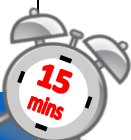

## **Resources/Notes**

 Getting Started book page 14/15

#### **Note:**

When you enter text the cursor changes into a flashing line

## **Using the Keyboard and working with Text**

### **Goals**

• Introduce your learner to the keyboard

#### **Suggested Actions**

- **Explain** the function of different keys:
	- Shift key Backspace key Space bar Enter key @ key
	- Number keys
- **Open** a text document (Notepad, Word or Open Office).

#### **Exercise**

"Type your name" – Getting Started Book page 16

## **Introduction to the Internet & Web Browsing**

#### **Goals**

- To help your learner understand how the Internet and how Internet browsers work
- To help your learner find a website using the address bar

#### **Explain the Terms**

- Internet
- World Wide Web
- Web address
- **·** Internet browser
- **Address bar**
- Homepage
- $\bullet$  Link
- **•** Browser buttons

#### **Remember**

- **Explain…**
- **Let them try it…**
- **Practice…**

#### **Suggested Actions**

- Explain what this session will cover and what your learner will be able to do at the end of it
- $\bullet$  Explain that the Internet is a worldwide network of computers all connected to each other
- Explain that when you connect to the Internet you have access to the World Wide Web which is a virtual library full of pages of information
- Explain that when you go to a library you 'browse' through books, you can find or explore pages on the Internet using an Internet browser
- Show your learner where the Internet browser is located on the computer
- Explain that you need to double click on the Internet browser icon to connect to the Internet. Ask your learner to click on the icon
- When the web page opens explain that this is called the homepage
- Identify the address bar, explain that every single page on the World Wide Web has a unique web address e.g. [www.ageaction.ie](http://www.ageaction.ie/)
- Explain that if you want to visit a website and already know the address, you can type it in on the address bar
- Ask your learner to click on the address bar – notice the address is highlighted. Once it is highlighted they can type the address of the web page they want to visit.
- Ask your learner to type in the addres[s www.rte.ie](http://www.rte.ie/) and press the Enter key

## **Resources/Notes**

• Internet terms Getting Started book page 19

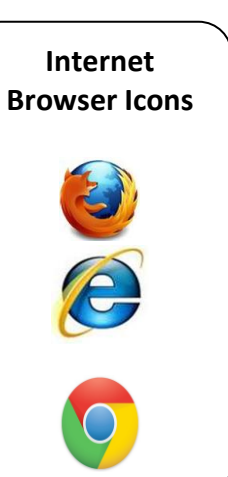

**Hint:** When using tablets the Internet is accessed by touching the Browser app

## **Website Addresses Explained www** = World

Wide Web **ageaction** = Name of website **ie** = website is located in Ireland

- Explain that you are now on the RTÉ website and are looking at the RTÉ homepage
- Explore the homepage and explain the scroll bars
- Explain that a website is like a book with a front cover – the homepage. It also has lots of other pages – web pages. To go to different pages you have to click on a 'link'.
- Take a tour of the website with the mouse
- Ask your learner to move the mouse around the homepage
- What do they notice? How many links can they find?
- Ask your learner to click on a link
- Look at the address bar again. Notice that this page is now included in the address.
- Ask your learner to find a link on this new page and click on it
- When the new page loads look at the address bar again – can they see the new page address?
- Explain the Internet browser buttons
- Ask your learner to have a go at clicking on the different buttons
- Explain the **Home** button takes you back to the homepage – the first page you see when you open your Internet browser
- Explain how to use the close button  $\mathbb{R}$  to close the Internet

#### **Exercise**

- Open the Age Action website
- Find the contact details for Getting **Started**

### **Prompt:**

Has your learner noticed that the cursor has changed from an arrow to a hand?

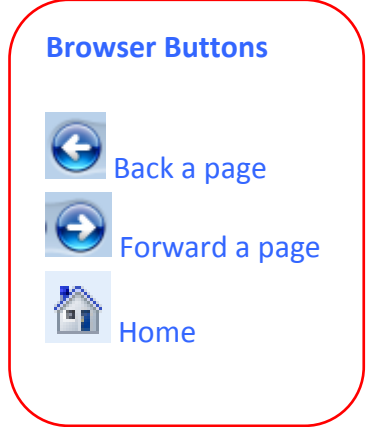

Getting Started book page 22

## **Search Engines**

#### **Goals**

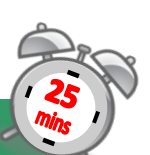

## **Prompt:** How

can you find something if you don't have the web address?

### **Question:**

Does your learner remember how to look for more information on the page using the scroll bar?

Hint: Dublin Zoo opening times are under Visitor Information on the Dublin Zoo website

**Idea:** Look up a famous person on the 1901/1911 census

#### [www.census.ie](http://www.census.ie/)

e.g. James Joyce 1901 Dublin, W.B. Yeats 1911 Dublin

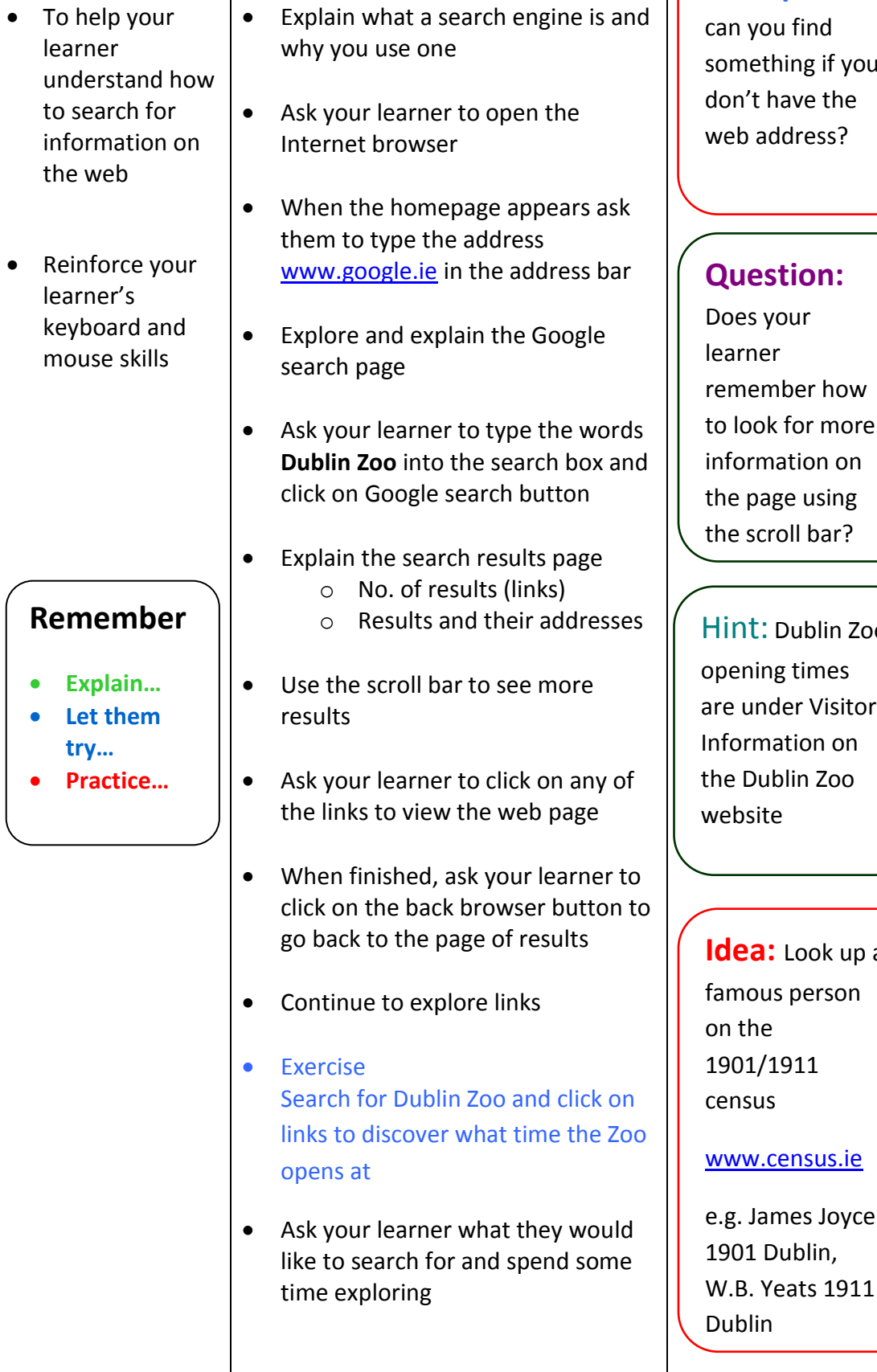

**Suggested Actions**

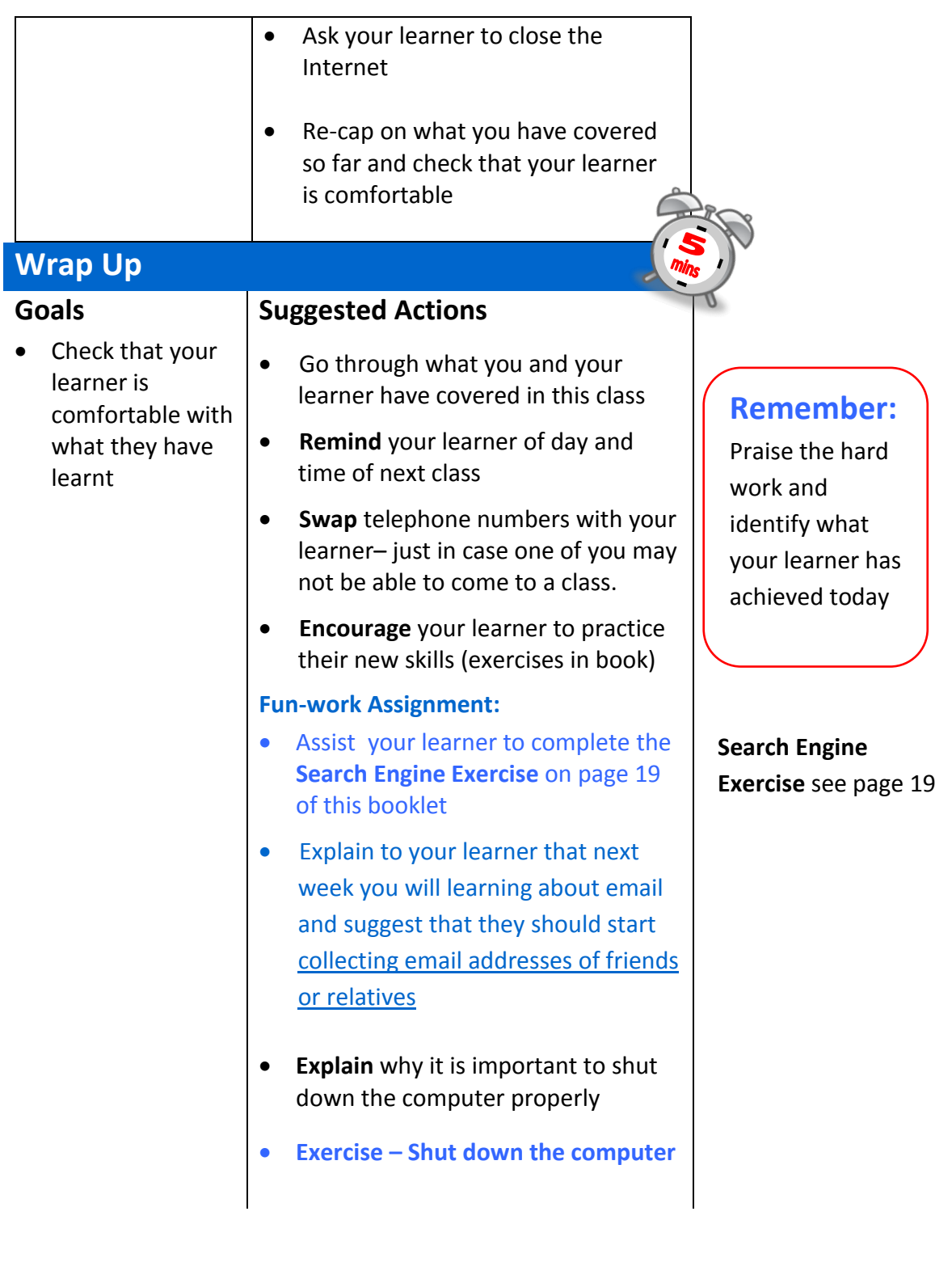

## **Class 2 – Email - Lesson Plan (2 hours approx.)**

![](_page_11_Picture_1.jpeg)

![](_page_11_Picture_258.jpeg)

 $\rightarrow$ 

- Ask your learner to log in to Gmail
- When Gmail opens explain the Gmail window and tell them they will be creating and sending their first email
- Explain the steps of creating & sending an email
- Exercise. Send an email to [gettingstarted@ageaction.ie](mailto:gettingstarted@ageaction.ie)
- Show your learner how to view their sent emails.
- Explain how to log out of Gmail
- Log out of Gmail

## **Sending & Receiving Emails - Attachments**

## **Goals** Familiarise your learner with

Inbox

email

checking their

• Help your learner to add an

attachment to an

#### **Suggested Actions**

- Re-cap on what you have covered and ensure your learner is comfortable
	- Ask your learner if they have any questions
	- Advise your learner that they will now be checking to see if they have new mail and learning how to open an email
	- Ask your learner to open up their Gmail account
	- Explain how to open the Inbox. Have they received any mail?
	- Show them how to open a received email
	- Explain how to get back to the Inbox
	- **Exercise**  Send an email to a classmate

#### **Resources/Notes**

 Getting Started book page 39/40

![](_page_13_Picture_123.jpeg)

## **Getting Started - Class 3 Lesson Plan, Government Services**

![](_page_14_Picture_208.jpeg)

# **Using Government Online Services**

![](_page_15_Picture_1.jpeg)

![](_page_15_Picture_182.jpeg)

# **Class 4 – Revision - Lesson Plan (2 hours approx.)**

## **Revision – Browse the Internet**

![](_page_16_Picture_2.jpeg)

![](_page_16_Picture_246.jpeg)

## **Revision – Search the Internet**

![](_page_16_Picture_247.jpeg)

#### **stions**

![](_page_16_Picture_248.jpeg)

- you are going to do some vities
	- **Handout**

### **Resources/Notes**

Class 3 - **Revision Handout,** page 2 (see Age Action website)

## **Revision – Using Email Email**

![](_page_17_Picture_140.jpeg)

There are many free online training resources available that your learner might be interested in and this will allow them to continue their studies at home. Please ask your learner to go to one of these websites.

socialcomputing.ie

[digitalunite.com](http://www.digitalunite.com/)

[gcflearnfree.org](http://www.gcflearnfree.org/)

[alison.com](http://www.alison.com/)

[bbc.co.uk/webwise](http://www.bbc.co.uk/webwise)

[www.futurelearn.com](http://www.futurelearn.com/)

## **Complete Learner Evaluation Form & Wrap Up**

## **SEARCH ENGINE EXERCISE**

**Instructions** 

![](_page_18_Picture_2.jpeg)

Search the Internet to find the answers to the following questions:

![](_page_18_Picture_74.jpeg)

ddeW ynsH.<sub>8</sub> snihnegtA.d **A.Rody Doyle** 3.1903 2.New York, 1762 **1elssV** nssrlol. I **SJOWSU** 

#### **Websites of Interest**

![](_page_19_Picture_129.jpeg)